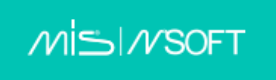

# GUIA DO USUÁRIO

# para a Instalação do Sistema de Planejamento MSOFT

Versão 2.16, Janeiro de 2020

© 2020 SWISSMEDA AG SUÍÇA **support@swissmeda.com**

# Índice

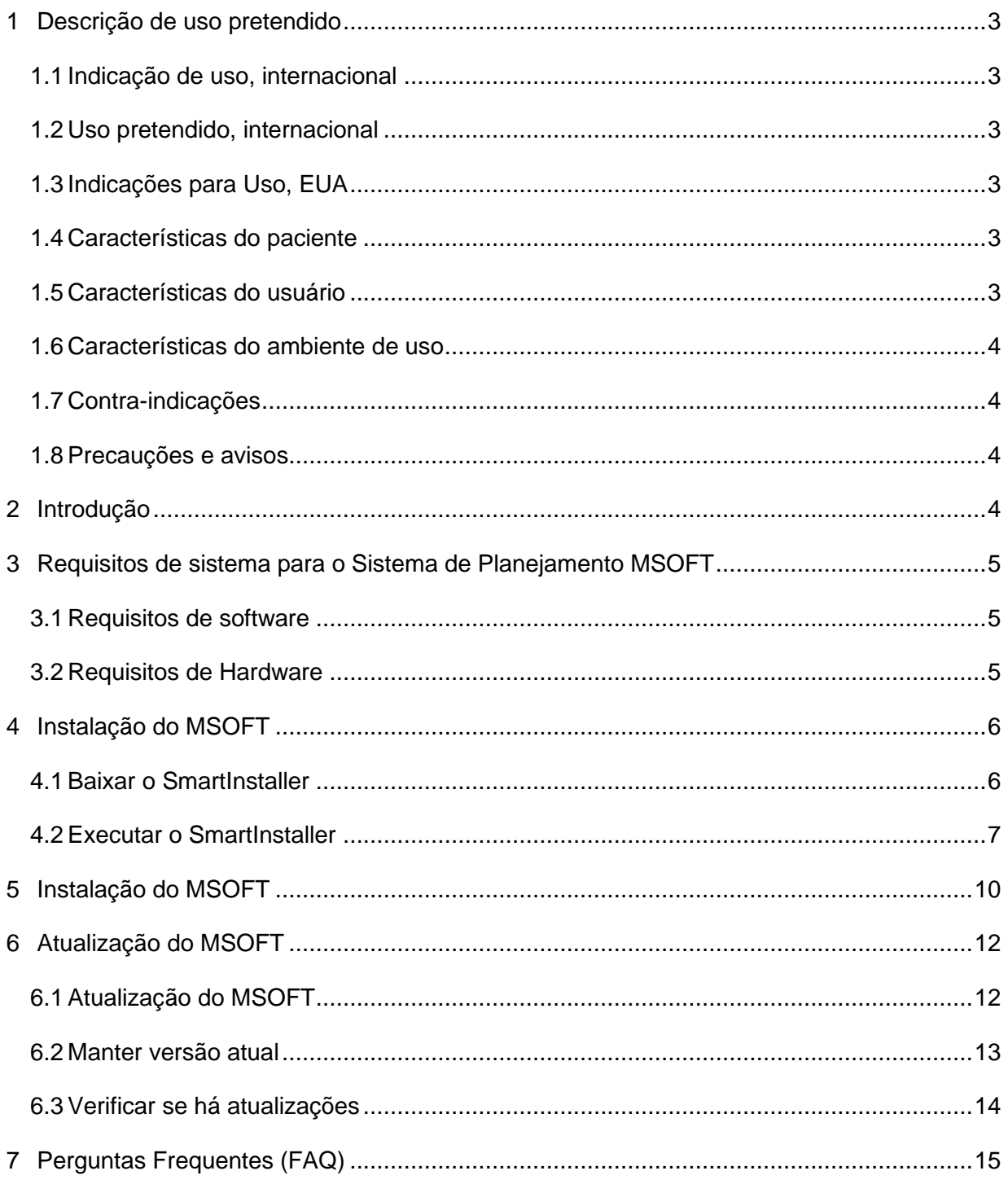

# <span id="page-2-0"></span>**1 Descrição de uso pretendido**

#### <span id="page-2-1"></span>1.1 **Indicação de uso, internacional**

O Swissmeda Dental Planning System deve ser usado para todas as indicações que envolvem a colocação de implantes dentais cirúrgicos.

#### <span id="page-2-2"></span>1.2 **Uso pretendido, internacional**

O Swissmeda Dental Planning System é um dispositivo de software independente. É destinado ao uso por profissionais dentais qualificados para diagnóstico e planejamento de implantes.

O software é uma interface para dados de imagem originados de scanners médicos, como scanners de CT ou CBCT, e também é um software pré-operatório para exibição e avaliação da colocação de implantes dentários na mandíbula / maxila do paciente e para opções de tratamento cirúrgico. Os dados de planejamento finais podem ser usados para projetar um modelo de guia cirúrgica.

O Swissmeda Dental Planning System não se destina a ser usado em contato direto com o paciente, nem se destina a ser usado com dispositivos de suporte de vida.

A guia cirúrgica é usada em contato direto com o paciente para realizar o planejamento do implante.

#### <span id="page-2-3"></span>1.3 **Indicações para Uso, EUA**

Swissmeda Dental Planning System é destinado ao uso por profissionais dentais qualificados para diagnósticos baseados em Windows® e planejamento de implantes.

O software é uma interface para dados de imagem originados de scanners médicos, como scanners de CT ou CBCT, e também é um software pré-operatório para exibição e avaliação da colocação de implantes dentários na mandíbula / maxila do paciente e para opções de tratamento cirúrgico.

O Swissmeda Dental Planning System não se destina a ser usado em contato direto com o paciente, nem se destina a ser usado com dispositivos de suporte de vida.

Os dados de planejamento podem ser exportados do Swissmeda Dental Planning System e usados como dados de entrada para uma dispositivo de perfuração especial da empresa Georg Schick para a fabricação de guias cirúrgicas em um ambiente de laboratório. A guia cirúrgica é então usado em contato direto com o paciente para realizar o planejamento do implante.

#### <span id="page-2-4"></span>1.4 **Características do paciente**

O Swissmeda Dental Planning System pode ser usado para processar dados de imagem de pacientes de todos os sexos e com ossos suficientemente mineralizados.

#### <span id="page-2-5"></span>1.5 **Características do usuário**

O Swissmeda Dental Planning System destina-se a ser usado por profissionais dentais qualificados, que, além de sua experiência profissional em gerenciamento de planejamento de implantes, design de guias cirúrgicas e cirurgias guiadas, são treinados no uso do Swissmeda Dental Planning System.

#### <span id="page-3-0"></span>1.6 **Características do ambiente de uso**

O Swissmeda Dental Planning System deve ser usado em equipamentos de TI padrão adequados para exibir dados tridimensionais de alta qualidade e em um ambiente de escritório padrão. Para obter detalhes, consulte o documento **Guia do Usuário para a Instalação do Sistema de Planejamento MSOFT**.

#### <span id="page-3-1"></span>1.7 **Contra-indicações**

Não há contra-indicações identificadas de uso para pacientes dentro das características recomendadas.

#### <span id="page-3-2"></span>1.8 **Precauções e avisos**

O seguinte aviso geral é fornecido para o uso do SDPS:

• O SDPS só deve ser usado por especialistas em odontologia com treinamento relevante para implantes dentários e após uma introdução abrangente ao aplicativo pela Swissmeda ou um de seus parceiros.

Outras precauções gerais e avisos são fornecidos nos seguintes tópicos:

- Precisão
- Geometrias de implante
- Uso no Microsoft Windows
- Visualização da visão 3D, contraste
- Precisão da posição reconhecida e definida do objeto de referência
- Transferência de modelos de digitalização para guias cirúrgicas
- Verifique a usabilidade da guia cirúrgica

Os detalhes das precauções e advertências são descritos no documento **Guia do Usuário para o Sistema de Planejamento MSOFT**.

### <span id="page-3-3"></span>**2 Introdução**

Este guia do usuário descreve o processo de instalação do Sistema de Planejamento MSOFT nos sistemas operacionais MacOS e Windows com a ajuda do programa de instalação chamado **SmartInstaller** e o processo de atualização automática para a versão mais nova, caso o Sistema de Planejamento MSOFT já tenha sido instalado.

O **SmartInstaller** faz parte do Sistema de Planejamento MSOFT. Ele verifica se o seu computador atende aos requisitos mínimos do sistema e se a versão do MSOFT pode ser instalada.

Além disso, este guia do usuário fornece informações sobre requisitos de hardware e software, bem como possíveis problemas ocorridos durante o processo de instalação do Sistema de Planejamento MSOFT e suas formas de solução de problemas.

MSOFT é o nome da marca de uma versão OEM (Fabricante Original de Equipamento) do Sistema de Planejamento Odontológico da Swissmeda.

O fabricante do Sistema de Planejamento MSOFT é a Swissmeda AG, Obermühle 8, CH-6340 Baar, Suíça.

Em caso de qualquer dúvida a respeito do produto, feedback ou para solicitar serviço e suporte, por favor entre em contato diretamente com o seu centro de serviço local ou com a MIS Implantes:

- E-mail: [mcenter@mis-implants.com](mailto:mcenter@mis-implants.com)
- Telefone: +972(4)9016715
- Website: <http://www.mis-implants.com/products/digital-dentistry.aspx>
- •

## <span id="page-4-0"></span>**3 Requisitos de sistema para o Sistema de Planejamento MSOFT**

#### <span id="page-4-1"></span>3.1 **Requisitos de software**

O Sistema de Planejamento MSOFT pode ser instalado nos seguintes sistemas operacionais:

- Versões x64 do Windows 7 e mais recentes.
- macOS: 10.10 ou superior.

*Observação: Windows Vista e Windows XP estão fora do seu ciclo de vida e não são mais suportados.*

#### <span id="page-4-2"></span>3.2 **Requisitos de Hardware**

O computador do usuário deve atender aos requisitos mínimos do sistema para instalar e executar o software com sucesso:

- Processador de 64 bits (x64)
- Mínimo de 4 GB de RAM
- Mínimo de 8 GB de espaço disponível em disco rígido
- Mínimo de 112 MB de Memória da Placa Gráfica. Radeon HD 4000 Series ou superior, Intel HD e Iris Graphics 7ª geração ou superior, GeForce 400 series ou superior. Para melhor desempenho, recomendamos o uso de placas gráficas da NVIDIA ou AMD
- Conexão de Internet min. 3 Mbit/s de download e 0.5 Mbit/s de upload é recomendado

#### *Observação:*

- Se você usar versões mais antigas de placas gráficas, alguns problemas de software podem ocorrer.
- Informamos que o software não funciona em um ambiente virtualizado e que não oferecemos suporte para isso. Utilize a versão nativa MSOFT para os sistemas operacionais MacOS ou Windows.

# <span id="page-5-0"></span>**4 Instalação do MSOFT**

#### <span id="page-5-1"></span>4.1 **Baixar o SmartInstaller**

Para instalar a aplicação MSOFT, é necessário o programa de instalação do SmartInstaller.

Para baixar o SmartInstaller, acesse [https://dentist.swissmeda.com/download\\_page\\_mis.php](https://dentist.swissmeda.com/download_page_mis.php) e execute os seguintes passos:

*Observação: Use suas credenciais MSOFT para fazer o login (as credenciais são enviadas automaticamente logo após o registro estar completo).*

1. Clique no link de download para selecionar o seu sistema operacional.

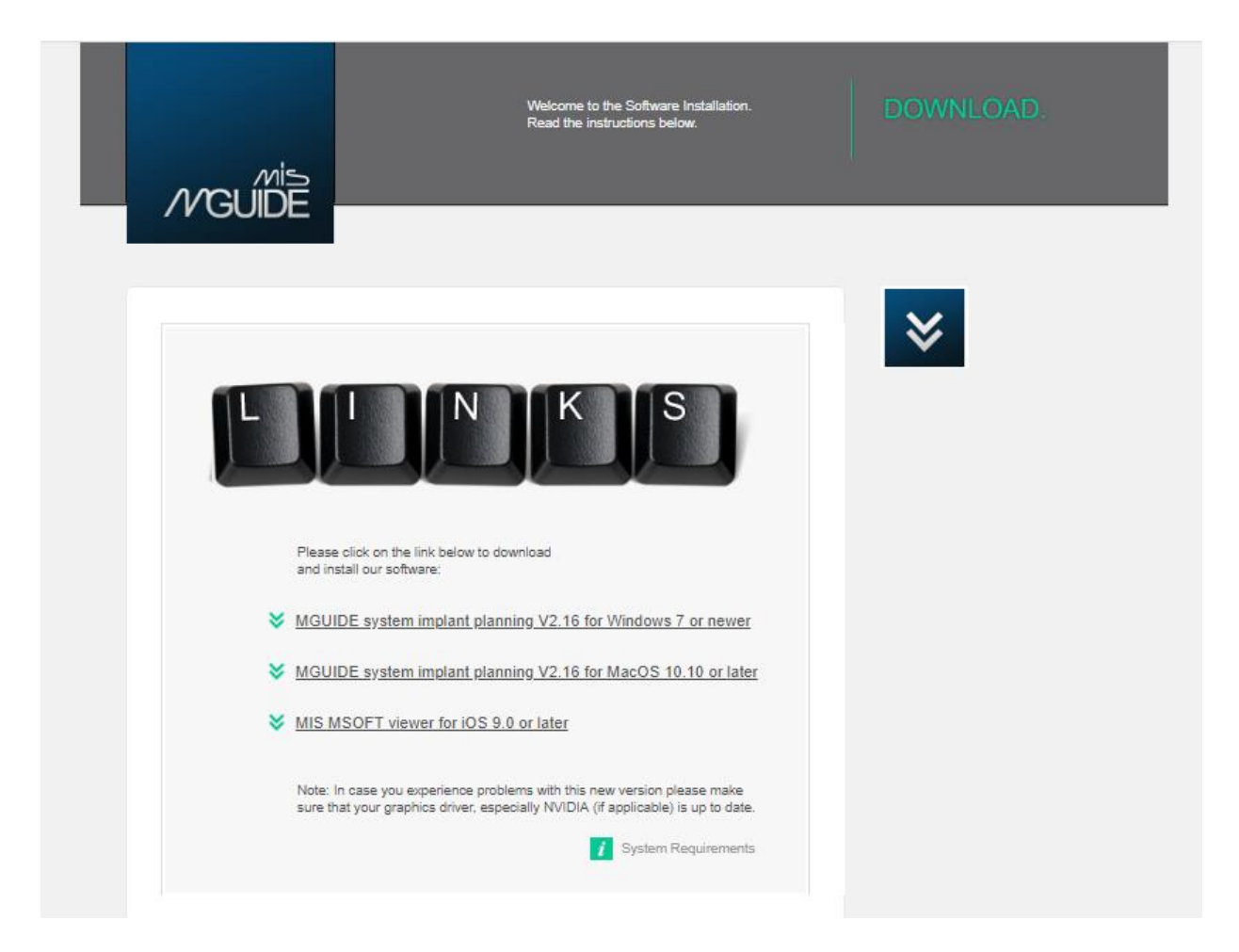

*Figura 1: Links para baixar o SmartInstaller para diferentes sistemas operacionais* 

2. Selecione o diretório onde você gostaria de baixar e salvar o SmartInstaller.

#### <span id="page-6-0"></span>4.2 **Executar o SmartInstaller**

Para executar a aplicação, vá até o diretório de arquivos onde o SmartInstaller foi salvo e abrao com um clique duplo.

Na inicialização, o SmartInstaller verifica se o seu PC atende aos requisitos mínimos do sistema. A barra de progresso é exibida para informá-lo sobre a atividade atual.

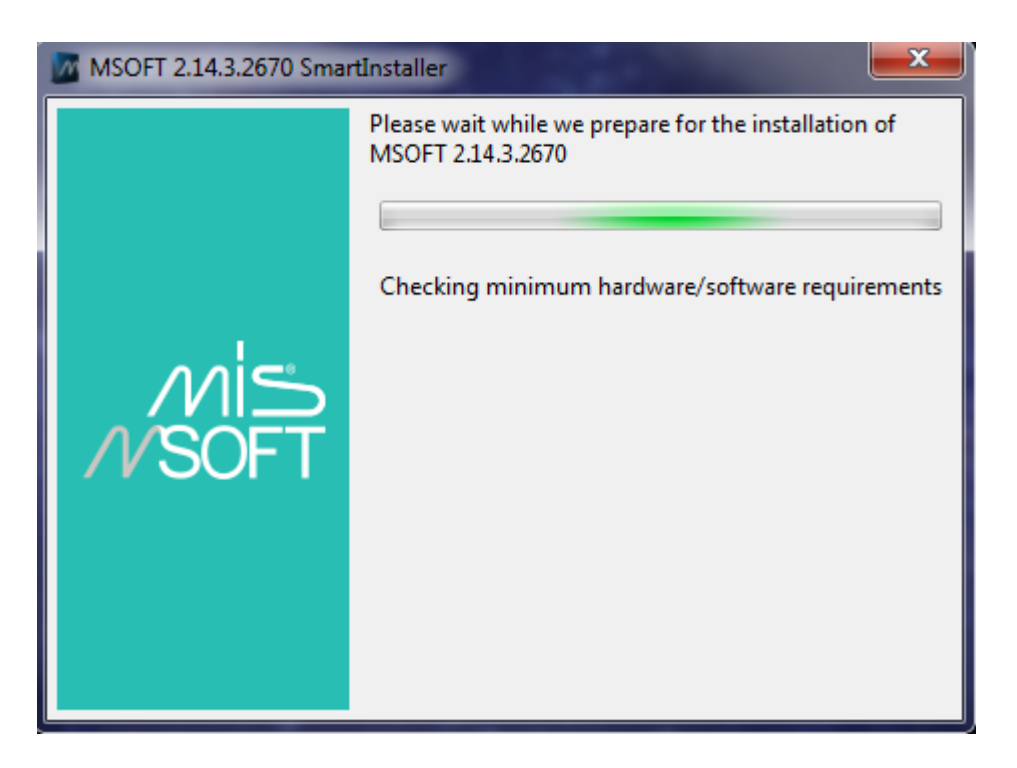

*Figura 2: A barra de progresso é exibida informando sobre a atividade atual* 

A tabela a seguir contém a lista de componentes e condições do sistema que podem causar falhas na instalação, e as instruções de como resolvê-las .

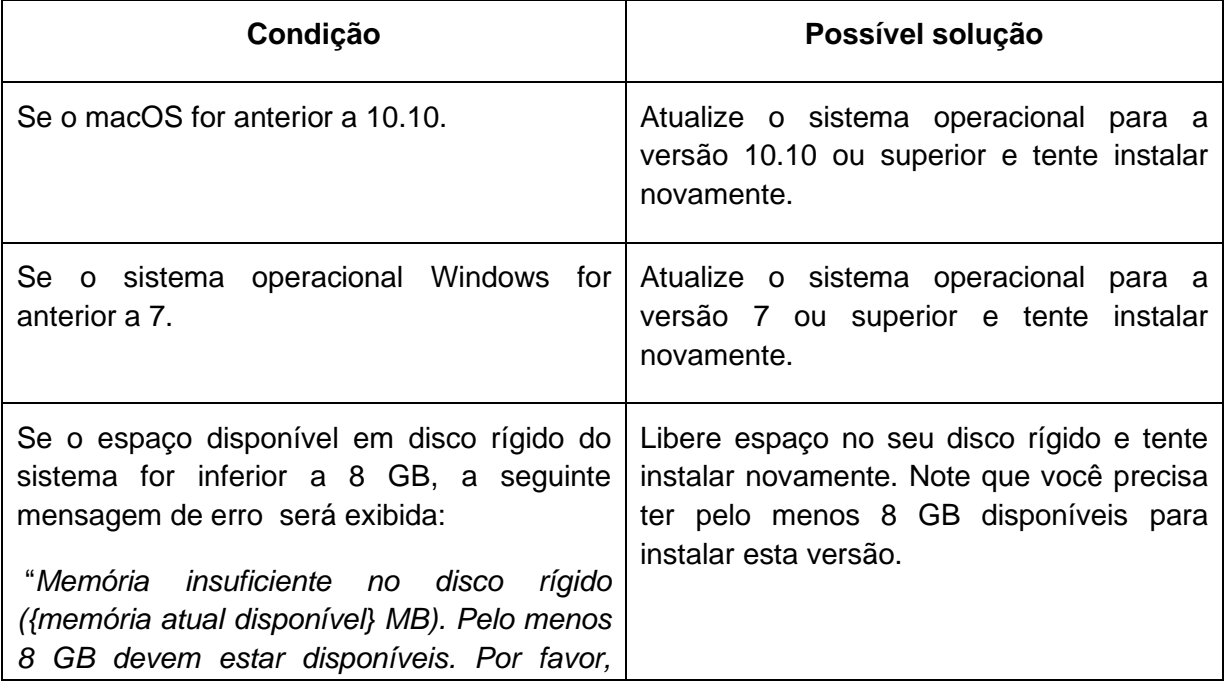

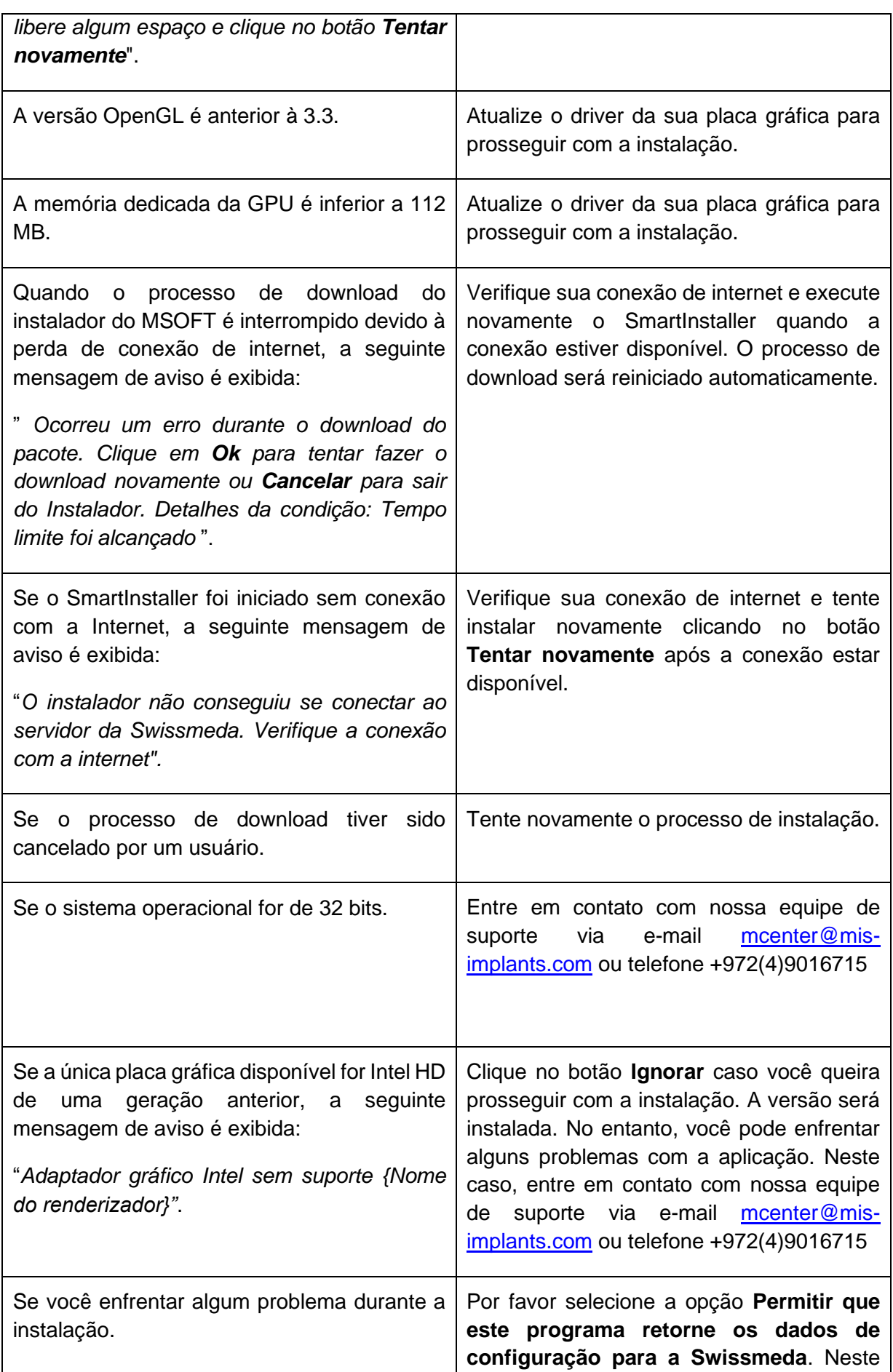

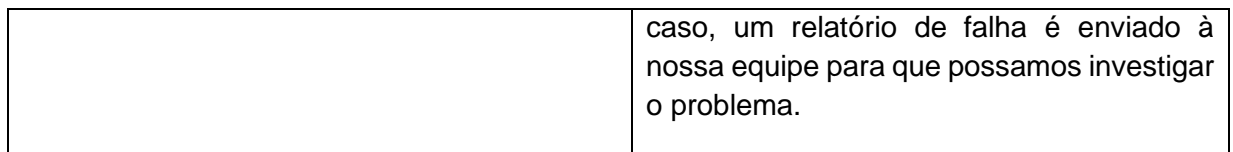

Se a verificação dos requisitos mínimos do sistema for bem sucedida, o SmartInstaller inicia o download do pacote de instalação do MSOFT. Você pode monitorar o processo de download na barra de progresso.

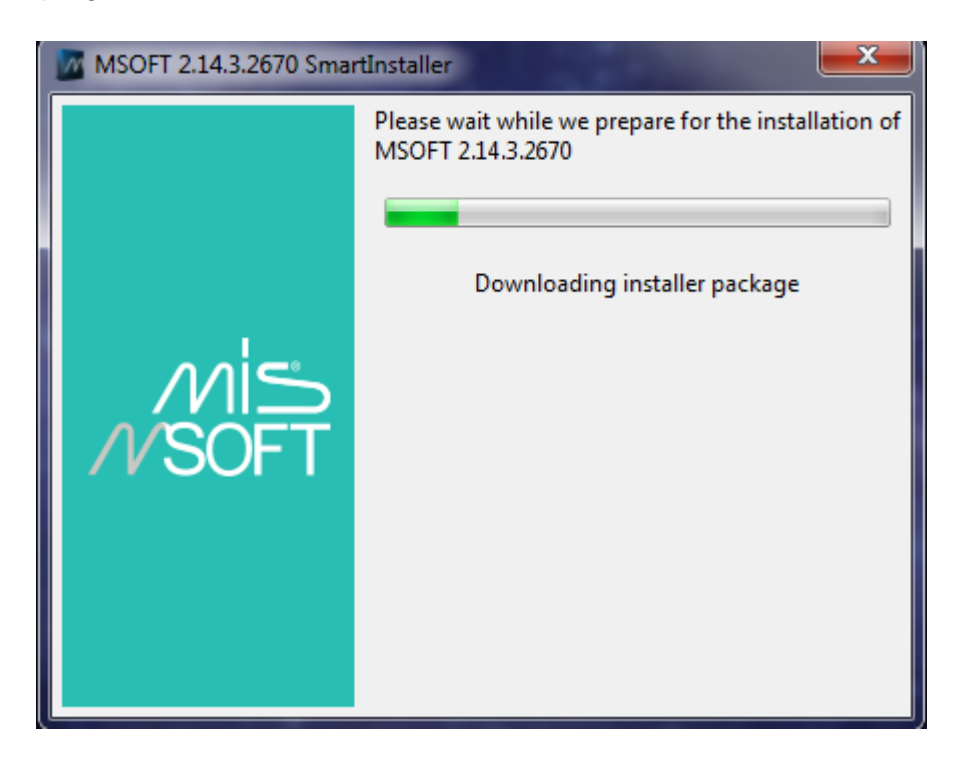

*Figura 3: A barra de progresso exibindo a atividade atual*

Caso sistema não atenda aos requisitos mínimos para executar a aplicação, será exibida uma mensagem de aviso com a explicação detalhada do problema.

*Observação: Caso você tenha algum problema relacionado ao produto ou enfrente algum problema durante a instalação, entre em contato com nossa equipe de suporte pelo e-mail [mcenter@mis-implants.com](mailto:mcenter@mis-implants.com) ou pelo telefone +972(4)9016715.*

# <span id="page-9-0"></span>**5 Instalação do MSOFT**

Na janela de Configuração, marque a caixa de seleção **Concordo com os termos e condições** da licença e clique em **Instalar**.

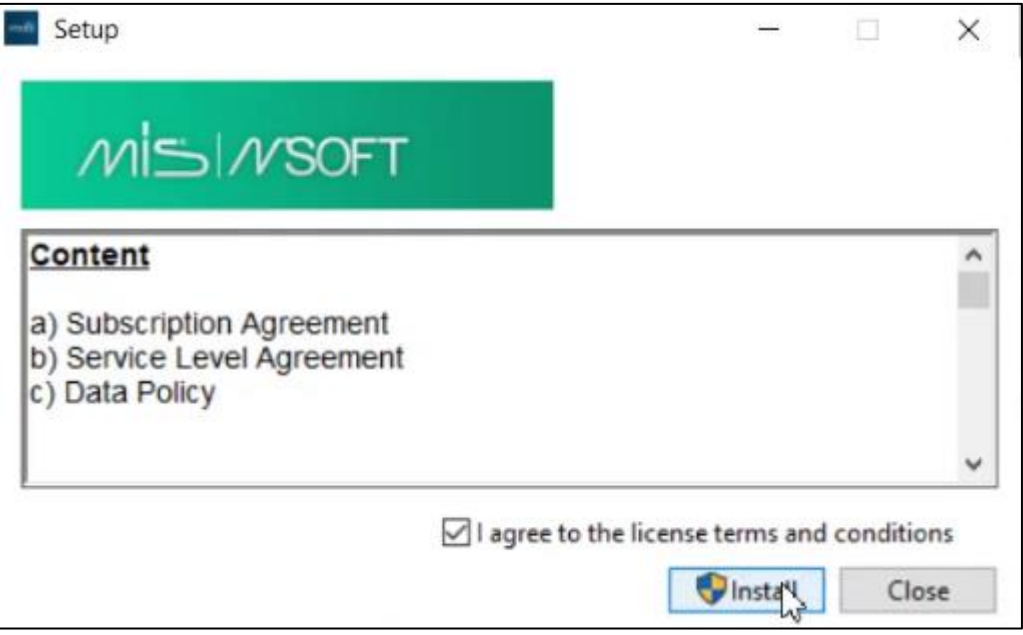

*Figura 4: Janela de configuração para instalação da aplicação MSOFT*

O processo de instalação automatizado prosseguirá. Você pode monitorar a atividade na barra de progresso.

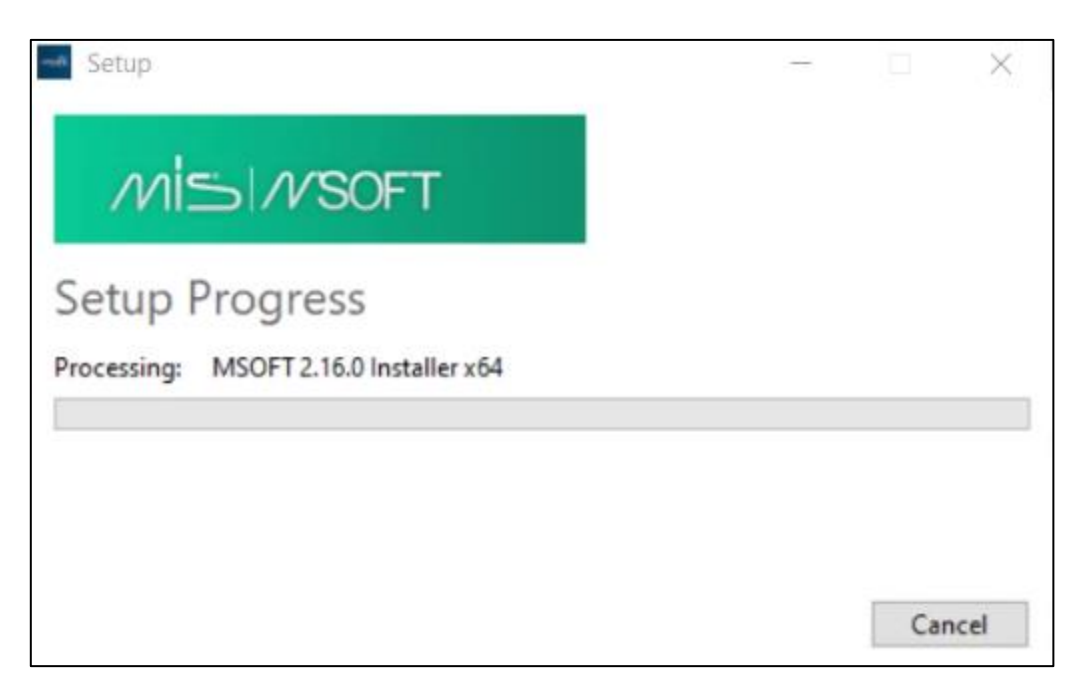

*Figura 5: A barra de progresso exibe o status da atividade atual*

Após a instalação da aplicação MSOFT, você será informado sobre a conclusão do processo de instalação. Para executar a aplicação, clique em **Iniciar**.

Caso queira começar a trabalhar com a aplicação mais tarde, clique em **Fechar**.

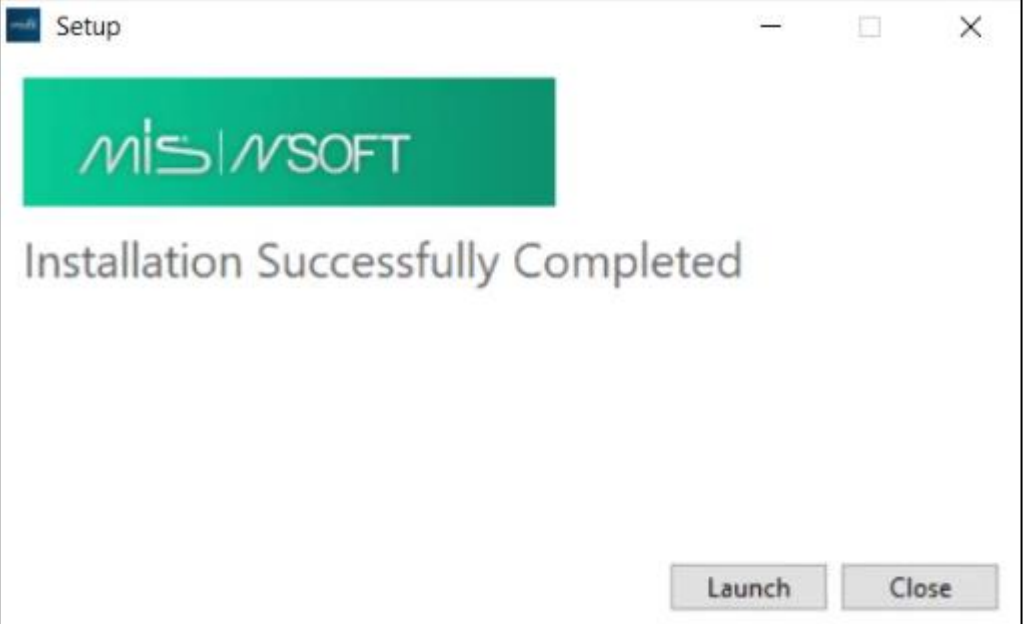

*Figura 6: A instalação foi concluída com sucesso*

Um atalho para a aplicação MSOFT será adicionado automaticamente ao seu desktop (área de trabalho).

# <span id="page-11-0"></span>**6 Atualização do MSOFT**

Assim que uma nova versão do MSOFT estiver disponível, você receberá uma mensagem para atualizá-la.

Ao iniciar a aplicação, a janela de atualização automática será exibida automaticamente, solicitando o download da nova versão.

A janela de inicialização exibirá notas de atualização descrevendo as novas funcionalidades e melhorias, bem como outras alterações feitas na última versão. Na seção de notas de atualização, você encontrará instruções passo-a-passo sobre como proceder com a atualização.

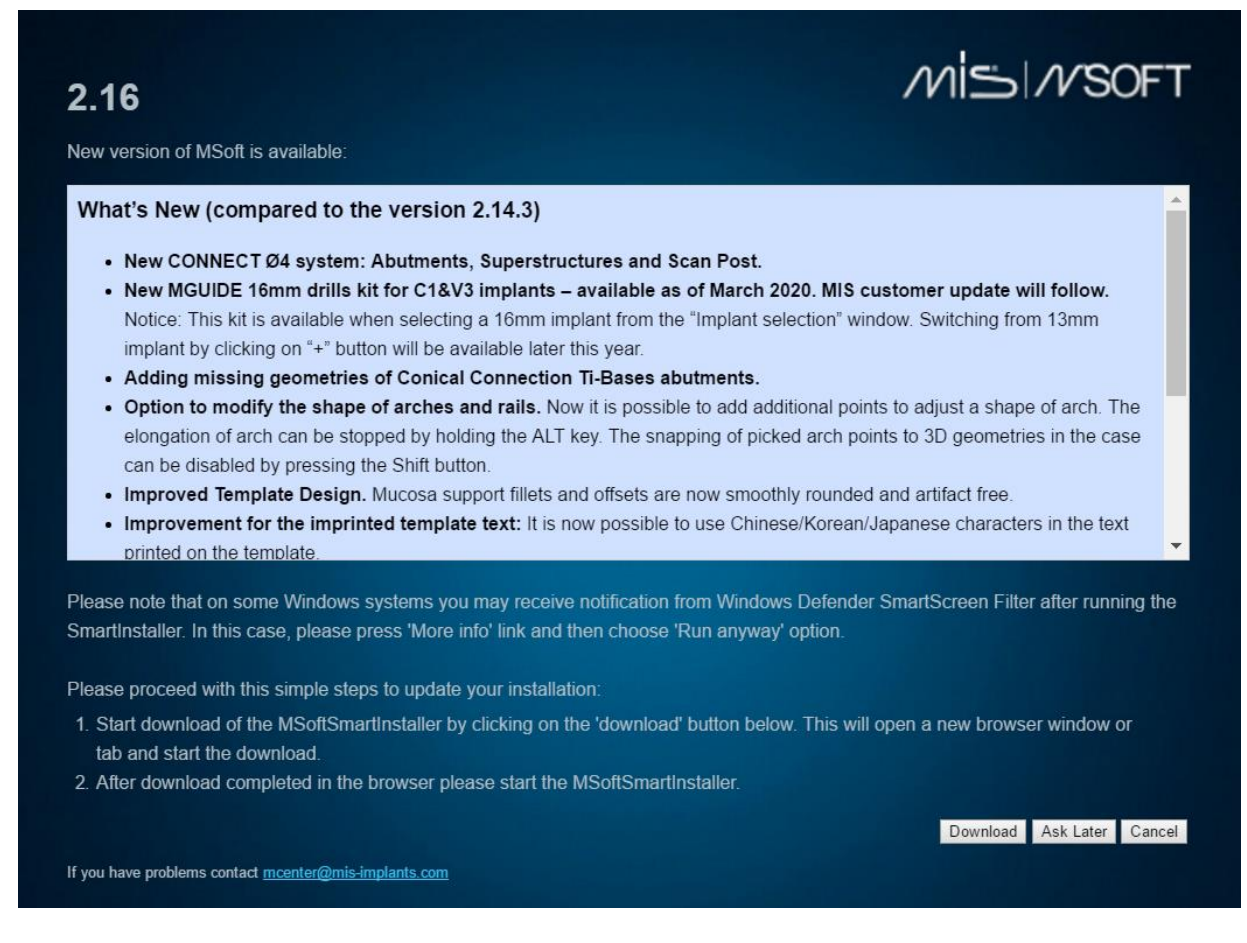

*Figura 1: Janela de auto-atualização* 

Você pode atualizar a aplicação para a versão mais recente ou adiar a atualização se você quiser continuar trabalhando com a versão atual da aplicação.

#### <span id="page-11-1"></span>6.1 **Atualização do MSOFT**

Se você quiser atualizar a versão, clique em **Download**. Isto abrirá uma nova janela do navegador de internet e iniciará o download do SmartInstaller.

Uma vez concluído o processo de download, execute o SmartInstaller. Ele irá verificar se o seu computador atende aos requisitos mínimos para a aplicação MSOFT. Informações mais detalhadas sobre os requisitos mínimos você encontrará [aqui.](#page-4-0)

Em seguida, prossiga com os passos descritos na *Instalação [do MSOFT.](#page-5-0)*

A versão anterior será automaticamente removida do seu computador após a instalação da nova versão. Quando você abrir a aplicação da próxima vez e fizer o login na sua conta, a nova versão do MSOFT estará sendo executada.

#### <span id="page-12-0"></span>6.2 **Manter versão atual**

Se você não quiser atualizar a versão atual, por favor clique em **Pergunte mais tarde**. Uma janela pop-up irá aparecer com duas opções disponíveis:

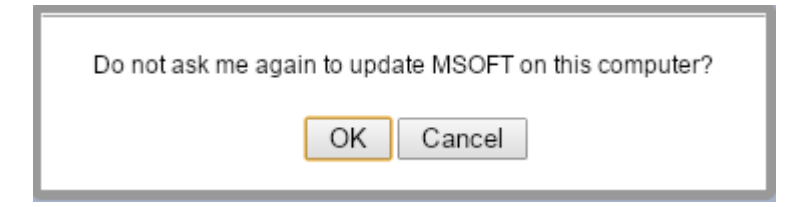

*Figura 2:* A janela pop-up é exibida se o usuário clicar em **Perguntar Mais Tarde**

• Clique em **Cancelar** se você não quiser continuar com a instalação da nova versão agora e preferir atualizá-la na próxima vez que iniciar a aplicação.

Ou

• Clique em **OK**

Neste caso, você continuará trabalhando com a versão previamente instalada e a janela de atualização automática não será aberta na próxima vez que você iniciar a aplicação.

#### <span id="page-13-0"></span>6.3 **Verificar se há atualizações**

É possível atualizar a versão atual para a última versão a qualquer momento após o seu lançamento. Para isso, na parte inferior da página principal do MSOFT Shell clique em **Sobre**.

#### Contact us | Help | Settings <mark>| About |</mark>  $M \simeq$  MSOFT

Aqui você verá o link para download **Verificar se há atualizações** Clique nele, e a janela com as notas de atualização contendo a explicação de todas as novas funcionalidades e melhorias será exibida. Para prosseguir com a instalação, clique em **Download**. Uma vez concluído o processo de download, execute o SmartInstaller. Isso irá verificar os requisitos mßinimos do seu computador. Em seguida, prossiga com os passos descritos na [Instalação](#page-9-0) do MSOFT.

Se você não quiser atualizar sua versão atual, clique em **Cancelar**.

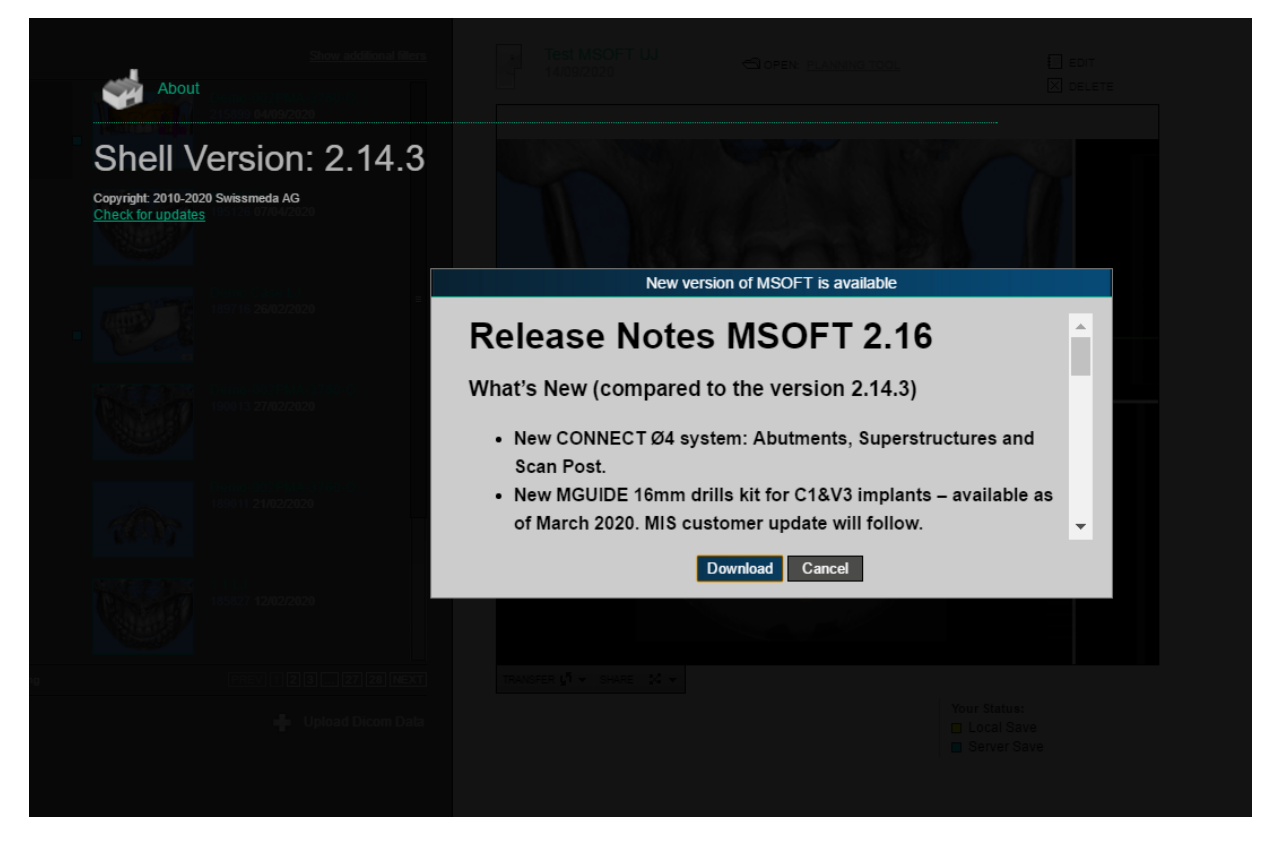

*Figura 3: Verificando se há atualizações*

*Observação: Caso você tenha algum problema relacionado à instalação ou precise de suporte e informações, entre em contato com nossa equipe de suporte pelo e-mail [mcenter@mis](mailto:mcenter@mis-implants.com)[implants.com](mailto:mcenter@mis-implants.com) ou telefone +972(4)9016715.*

# <span id="page-14-0"></span>**7 Perguntas Frequentes (FAQ)**

#### **1. Minha conexão parece estar lenta. Quando eu crio um caso ou o salvo, leva muito tempo para carregar e/ou ele falha.**

Se houver alguma ferramenta de monitoramento de rede/ antvírus instalada (Kaspersky, Norton Internet etc.) ou se o computador estiver através de um Proxy ou VPN, por favor, assegure que haja conexão direta com o servidor.

Se você está em um ambiente de rede que aplica uma política de segurança com um proxy, e isso não lhe dá o direito de visualizá-lo/alterá-lo, as transferências de arquivo podem falhar. Neste caso, vá para a guia Configurações de Proxy e peça ao Administrador do Sistema para inserir as configurações de proxy manualmente. Além disso, alguns antivírus são conhecidos por bloquear aplicações de terceiros. Desabilite/ajuste as permissões para quaisquer possíveis aplicações de antivírus que estejam instaladas.

*Observação: Certifique-se de que nenhuma outra aplicação que necessite de muita banda da rede esteja sendo executada ao fazer upload ou download de um caso (por exemplo, Netviewer, TeamViewer, Mikogo, Skype...).*

**Windows**: Se isso não resolver seus problemas, certifique-se de que nenhuma das caixas de seleção estejam marcadas nas Configurações de Proxy do navegador de internet. As caixas de seleção **Detectar configurações automaticamente** e **Utilizar script de configuração automática** devem estar desativadas.

#### **2. Quando início a aplicação em modo offline, recebo uma mensagem de erro informando que preciso estar logado para trabalhar em modo offline.**

De qualquer forma, você deve estar logado para trabalhar em modo online ou offline. Neste caso, mude para o modo online, faça o login com seu nome de usuário e senha. Agora você deve ser capaz de usar a aplicação no modo offline.

#### **3. Não vejo a visualização em 3D no programa de planejamento.**

Se a placa gráfica ativa não tiver poder gráfico suficiente, a estrutura óssea na visualização 3D não será exibida. Verifique se o seu computador atende aos requisitos gráficos mínimos.

#### **4. A ferramenta de planejamento de implantes não conseguiu estabelecer comunicação com o servidor.**

Se você receber esta mensagem, por favor peça ao administrador do sistema para se certificar de que não há nenhum software (como um Proxy), que pode atrasar ou bloquear a transferência de dados via http para o computador local. Se o problema persistir, uma janela irá aparecer. Clique em **Relatório** nesta janela. Nós entraremos em contato através do endereço de e-mail que você forneceu ao sistema.

#### **5. [Windows] Direitos de administrador necessários para a instalação de componentes do Windows.**

O Sistema de Planejamento Swissmeda deve ser instalado pelo usuário (conta do Windows com direitos de usuário) e não pelo administrador. Se o processo de instalação padrão requerer a instalação de alguns componentes do Windows e o usuário não tiver direitos de

administrador, por favor, entre em contato com a Swissmeda. Forneceremos um arquivo de instalação especial (administração-instalação-arquivo). Peça ao administrador do sistema para fazer o login como administrador e executar o arquivo de instalação-administração. Em seguida, faça o login novamente como usuário e execute o arquivo de instalação padrão.

#### **6. Quando eu inicio a aplicação, ela é bloqueada. Me deparo com uma tela em branco e não consigo entrar na aplicação.**

Verifique ou peça ao administrador de rede para verificar se existem configurações de segurança para o tráfego web que possam bloquear a aplicação. Você pode ter um software de criptografia de e-mail instalado no seu PC que pode causar este problema.

Verifique se o proxy está configurado corretamente para sua conexão local. Ele deve estar vazio, automático ou conter credenciais válidas para a porta do proxy, a senha do usuário e o host do proxy. Se você tiver problemas de proxy, verifique primeiro com o seu administrador de rede local.

#### **7. Estou enfrentando um problema durante a instalação/atualização da versão.**

Verifique se você tem algum antivírus instalado e ativado em seu PC (especialmente AVG ou Avast antivírus). Esta é uma combinação conhecida que pode causar este problema em computadores rodando Windows 7. Se você tiver alguma dessas dificuldades, desative o antivírus durante a instalação da aplicação.

**Importado por**: Dentsply Indústria e Comércio Ltda.

Rua José Francisco de Souza, 1926 – Pirassununga/SP - CEP 13633-412

**CNPJ**: 31.116.239/0001-55 – Indústria Brasileira

**Responsável Técnico**: Luiz Carlos Crepaldi - CRQSP: 04208396

**ANVISA**: nº 80196880445

**SAC**: 0800 771 2226 / (11) 3046-2222 - Somente no Brasil

ATENÇÃO: Verifique a correlação da versão dessas Instruções de uso com a versão do software adquirido.

Para obter, sem custos, essas Instruções de uso no formato impresso, solicite ao nosso SAC através do 0800 771 2226 (Somente no Brasil) ou pelo e-mail atendimento@dentsplysirona.com

Copyright © 2020. Todos os direitos reservados.

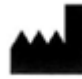

Swissmeda AG Obermühle 8 6340 Baar Suíça

#### info@swissmeda.com

Tel.: +41 43 818 2515 Fax: +41 43 818 2517

1100-ARTECCO0154 - Rev00